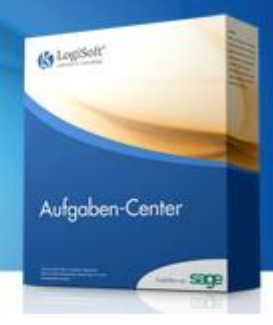

## Howto: Aufgaben-Center in Demo-Edition aktivieren

Für Sage Office Line und New Classic mit Aufgaben-Center (Demo-Edition)

Das Sage Aufgaben-Center ist in jeder Systemumgebung ab Sage Office Line 2011 Evolution und ab Sage New Classic 2013 als Demo-Edition installiert und stellt eine Anzahl von freien Datenpräsentationen zur Verfügung.

Sollten in Ihrer Sage Office Line bzw. Sage New Classic im Regiezentrum unter "Aufgaben-Center" keine Ordner bzw. keine Datenpräsentationen, außer "Favoriten verwalten", angezeigt werden, folgen Sie bitte den Anweisungen um das Aufgaben-Center zu aktivieren.

- 1. **Starten Sie die Aufgaben-Center Konfiguration.** Die Konfiguration finden Sie unter "Startmenü > Programme > Sage Office Line / Sage New Classic > Aufgaben-Center Konfiguration" auf einem Arbeitsplatz auf dem auch der Sage Administrator installiert ist.
- 2. **Vergeben Sie ein Masterpasswort.** Beim erstmaligen Start der Aufgaben-Center Konfiguration muss das Masterpasswort hinterlegt werden. Bitte merken Sie sich dieses Passwort gut – es muss bei jedem Start der Konfiguration eingegeben werden.
- 3. **Melden Sie sich an der OLGlobal an.** Im Anmeldefenster müssen die Verbindungsinformationen zur Datenbank "OLGlobal" eingetragen werden.
- 4. **Meldung: Aktualisieren Sie die Datenbankstruktur.** Das Aufgaben-Center wurde per Sage LiveUpdate automatisch installiert und muss ggf. aktualisiert werden. Die Aktualisierung betrifft nur die Datenbankstruktur des Aufgaben-Centers. Bestätigen Sie die Meldung mit "OK".
- 5. **Meldung: Aktualisieren Sie die Struktur "Grundlagen und Beispiele".** Mit der Installation des Aufgaben-Centers werden Ihnen freie Datenpräsentationen zur Verfügung gestellt:
	- **Sage Office Line:** "Nicht gedruckte Aufträge", "Liefertermin erfassen", "Offene Posten" und "Kundenübersicht".
	- **Sage New Classic:** "Kundenübersicht", "Lieferanten OPs mit Fälligkeitsdatum".

Diese Datenpräsentation sind in der Struktur "Grundlagen und Beispiele" zusammengefasst und müssen ggf. aktualisiert werden. Bestätigen Sie die Meldung mit "OK".

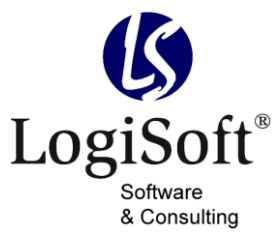

- 6. **Ändern Sie die Einstellung "Beim Start Menüstruktur aktualisieren" auf "immer aktualisieren".** Ab Aufgaben-Center Version 3.00 (siehe "Lizenzinformationen") klicken Sie auf "Einstellungen > Beim Start Menüstruktur aktualisieren" und wählen dort "immer aktualisieren" aus. Diese Einstellung können Sie nach dem Neustart der Sage Office Line bzw. Sage New Classic wieder zurück auf "Bei Änderungen aktualisieren" stellen.
- 7. **Starten Sie die Sage Office Line bzw. Sage New Classic neu.** Nach dem Neustart werden nun die freien Datenpräsentationen im Regiezentrum Ihrer Sage Software angezeigt.

Weitere Einstellmöglichkeiten in der Aufgaben-Center Konfiguration:

- a. **Für Sage Office Line: Ihnen werden bestimmte Datenpräsentationen im Regiezentrum nicht angezeigt, wie "Kundenübersicht" oder "Offene Posten".** Über die Konfiguration kann unter "Regiezentrum" für jede Datenpräsentation die Anwendung (Alle, Warenwirtschaft, Rechnungswesen, Aufgaben-Center externer Client) eingestellt werden, in der die Datenpräsentation dem Anwender zur Verfügung stehen soll.
- b. **Sie erhalten beim Öffnen eine Meldung, dass die Datenpräsentation ungültig ist.** Bitte prüfen Sie die Datenverbindungseinstellungen. In der Konfiguration über "Datenverbindungen" sollten mindestens zwei Datenverbindungen angezeigt werden: OLGlobal und Ihre Anwendungsdatenbank. Bitte wählen Sie Ihre Anwendungsdatenbank als "Standard" aus. Wechseln Sie nun zu "Strukturen > Grundlagen und Beispiele > Vorlagen" und hinterlegen Ihre Anwendungsdatenbank als Datenverbindung für die Vorlagen.

Sollten Sie weitere Fragen zum Aufgaben-Center haben, steht Ihnen die Aufgaben-Center Community kostenlos unter [community.aufgabencenter.de](http://community.aufgabencenter.de/) zur Verfügung.